## **How to locate a course in Banner Self Service**

## *\*\*Before registering for any course make sure from your advisor that the course is required and/or needed for the program of study.\*\**

## To locate a course you can access Banner Self Service at

[https://selfservice.uncc.edu/pls/BANPROD/bwckschd.p\\_disp\\_dyn\\_sched.](https://selfservice.uncc.edu/pls/BANPROD/bwckschd.p_disp_dyn_sched) This will take you to a page with *Select Term or Date Range*. Where you will select which semester you are looking for a course. For this example choose Summer 1. Then click submit for next page.

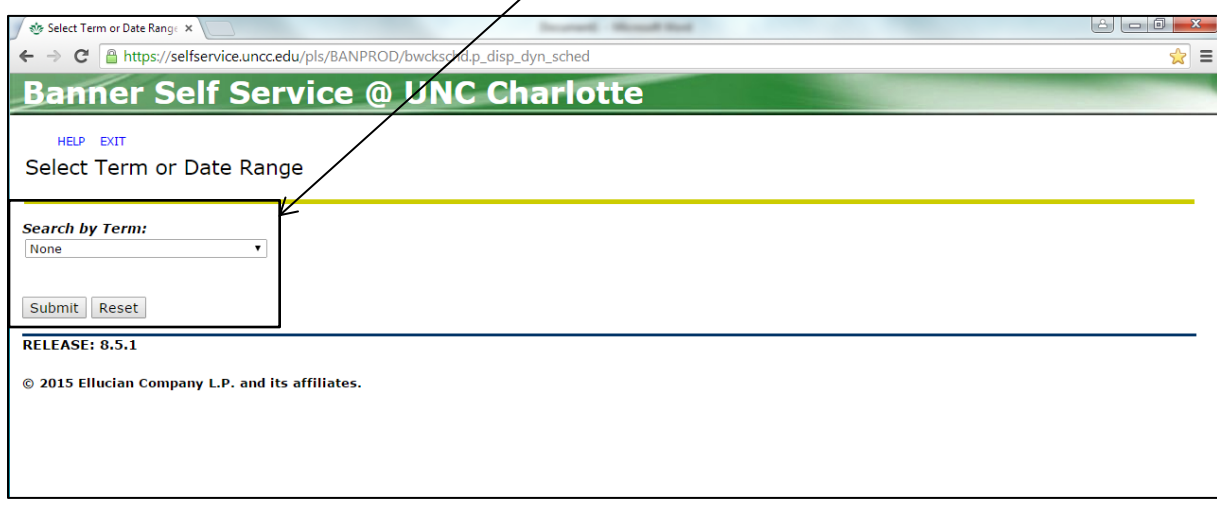

Once you have selected a semester you will click the submit button and it will then take you to a page with choice for course subjects. Choose which subject you are looking for a course in.

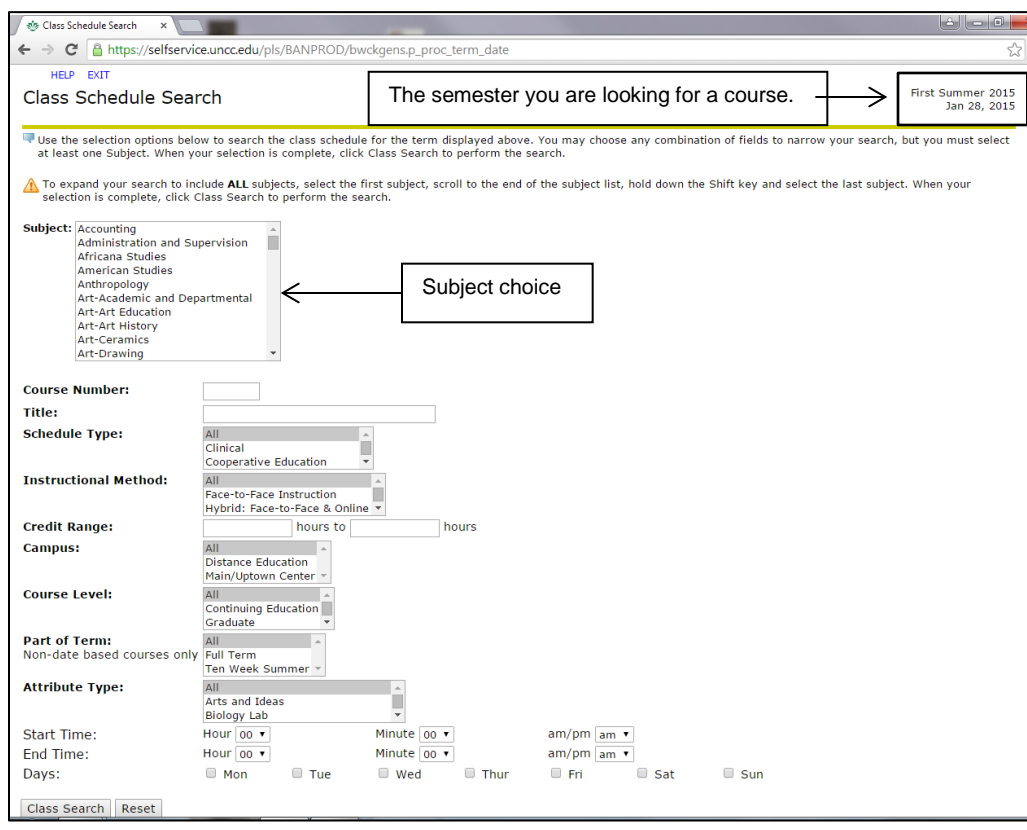

For this example we will choose Liberal Studies (LBST) in First Summer 2015 (Step 1). You have the option at this point to choose a face-to-face (traditional class), online, hybrid course or All which will give you all the available choices in that subject.(Step 2) For this example we are choosing All. Click All and it will be highlighted. Next you can choose graduate or undergraduate. (Step 3) Click undergraduate and it will highlight also. Click the class search button at the bottom for results. (Step 4)

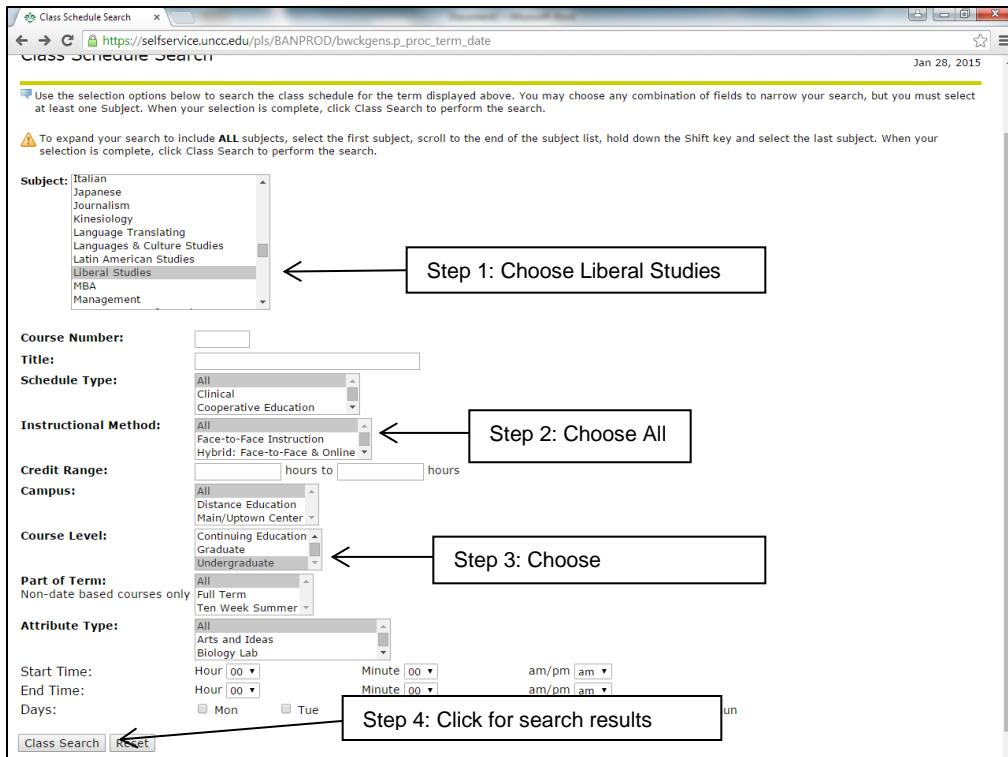

This will be similar to the results you should receive. The results will show online, traditional face-to-face and hybrid courses, meeting times, class location, meeting dates, course notes and instructor.

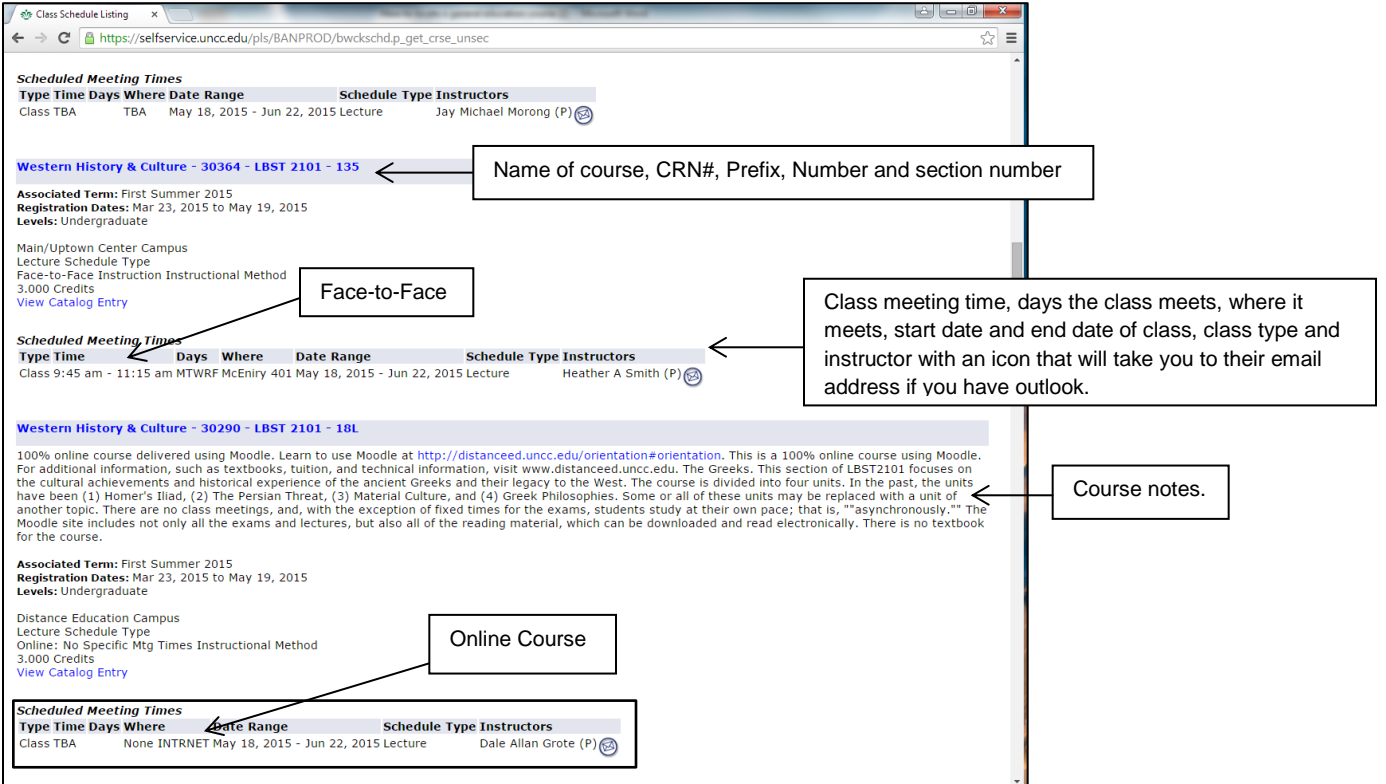